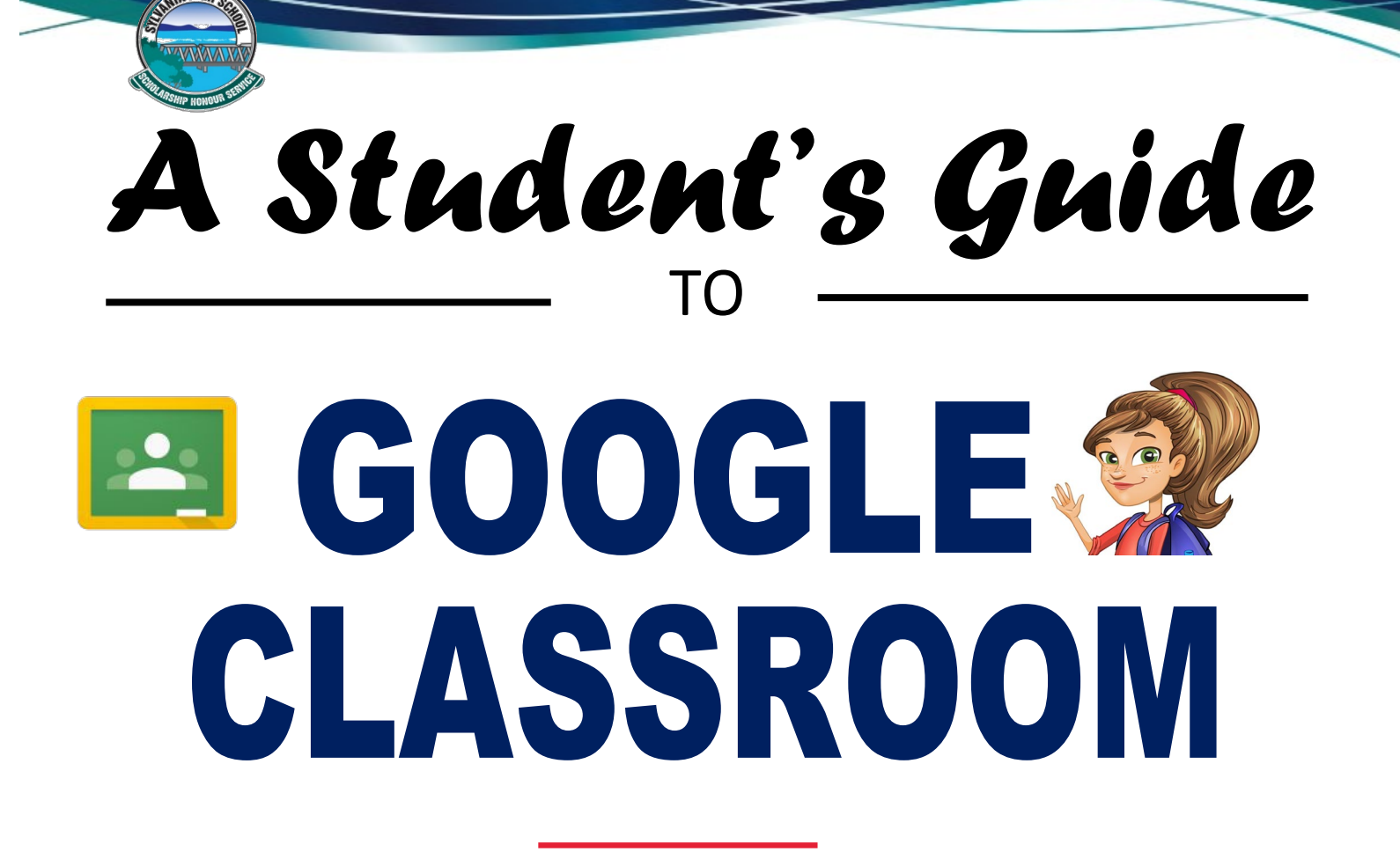

### **Contents**

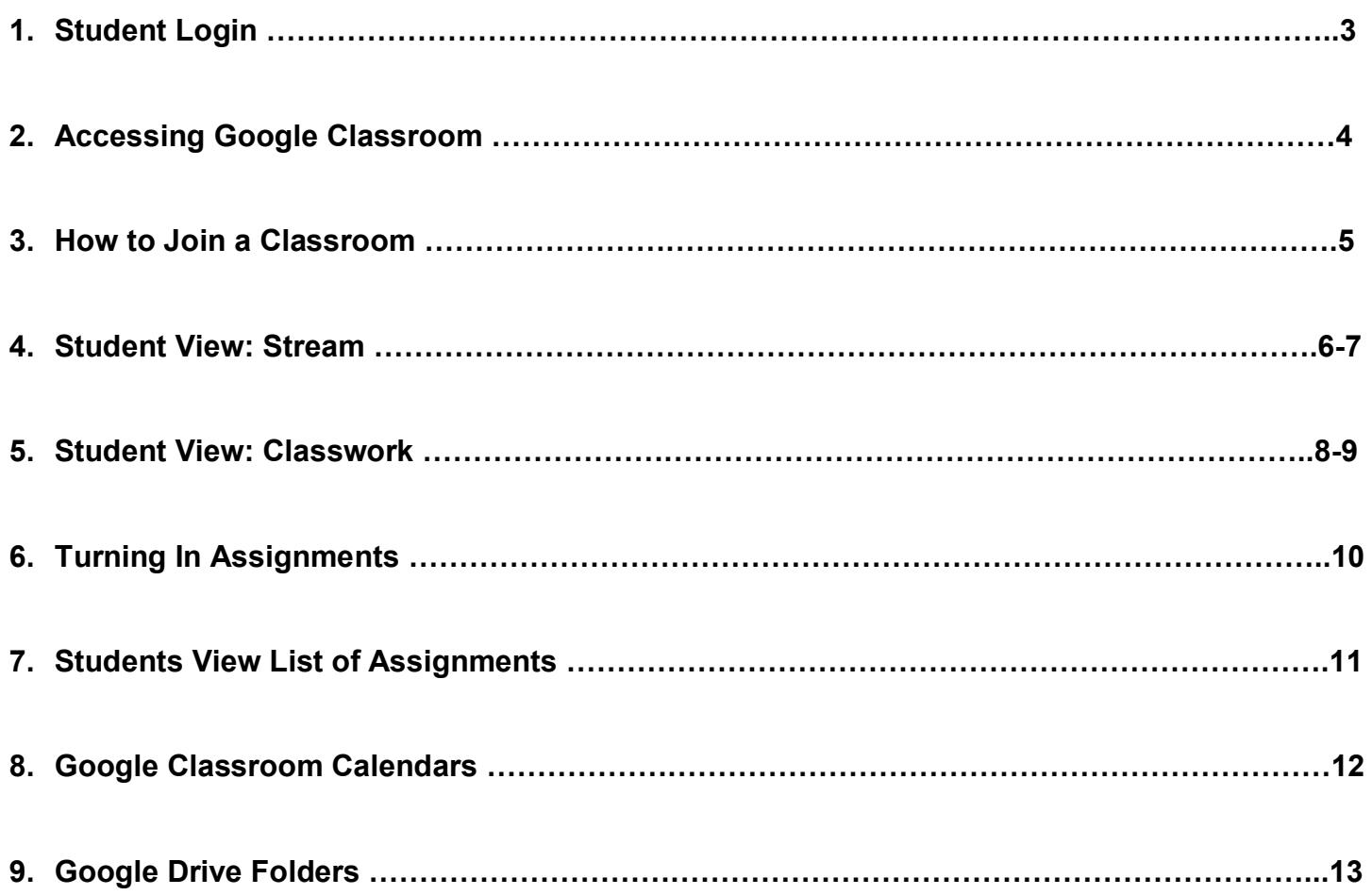

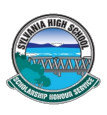

Sylvania High School teachers will be using Google Classroom to connect with students learning from home. Google Classroom saves time and makes it easy to create classes, distribute assignments, communicate, and stay organised, supporting students to continue learning anywhere, anytime with an internet connection. Students can access information

# **Login**

1. Using your internet browser (Google Chrome will work best for this), login to the student portal **: <https://sso.det.nsw.edu.au/sso/XUI/#login/>**

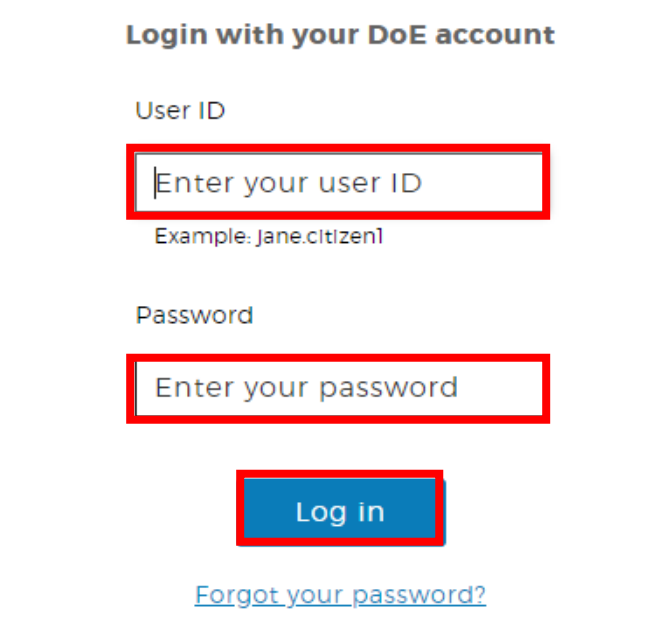

2. On the student portal page under '**learning'** on the right hand side click on '**G Suite (Google Apps for Education)'** to access Google Classrooms. May need to click on '**show more'** to find **G Suite.**

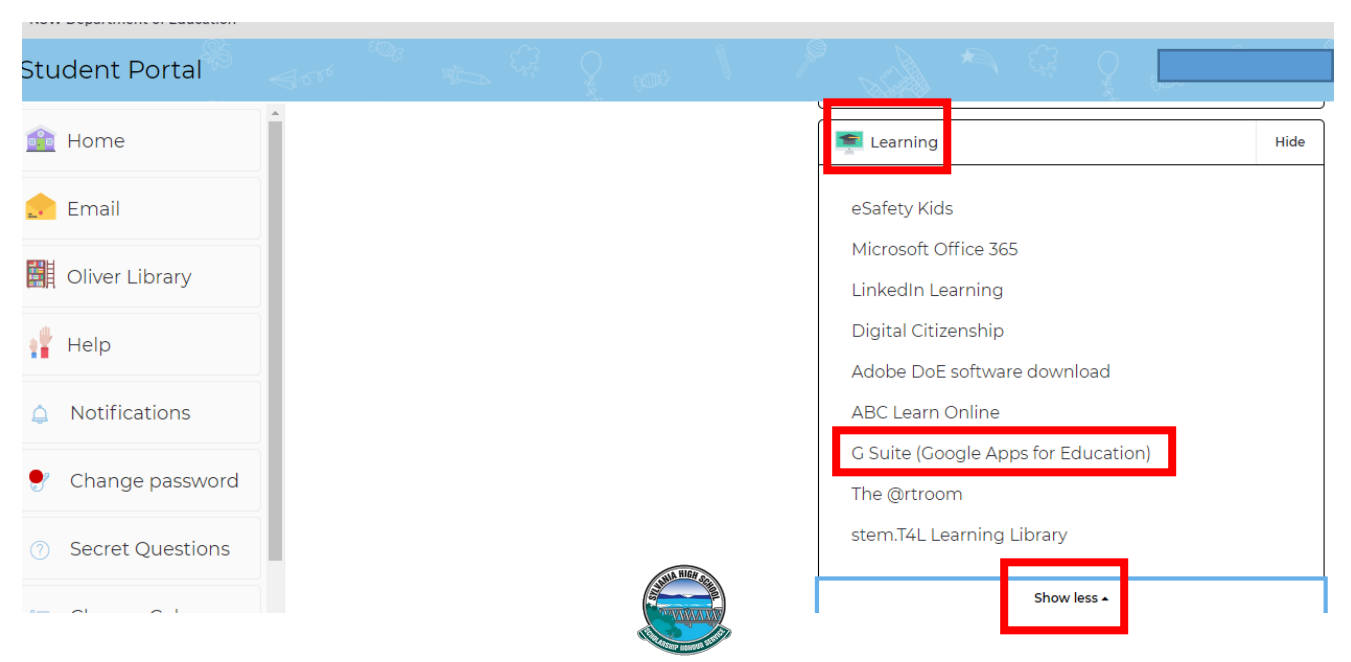

3. Click on the **Google Classroom** icon to access your Google Classroom where teachers will post instructions, activities and communicate with you.

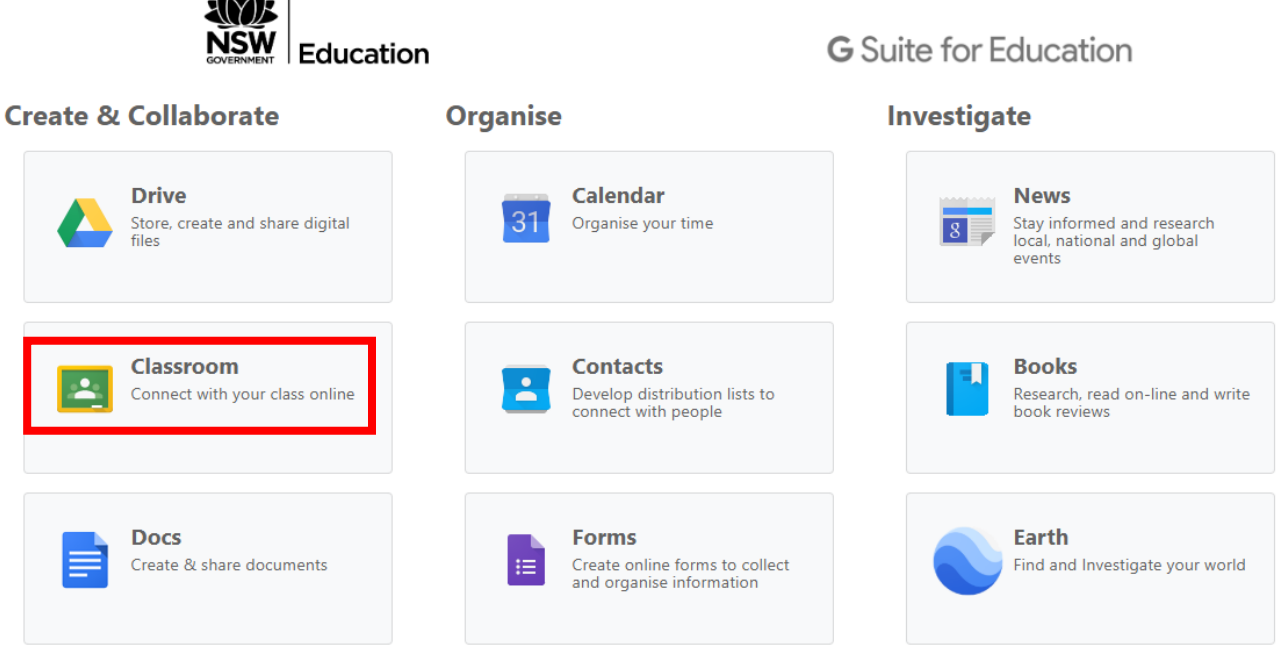

- 4. Here you will be able to see all your classes and can click into them to access the lessons.
	- $\equiv$  Google Classroom

 $-3424 - 1$ 

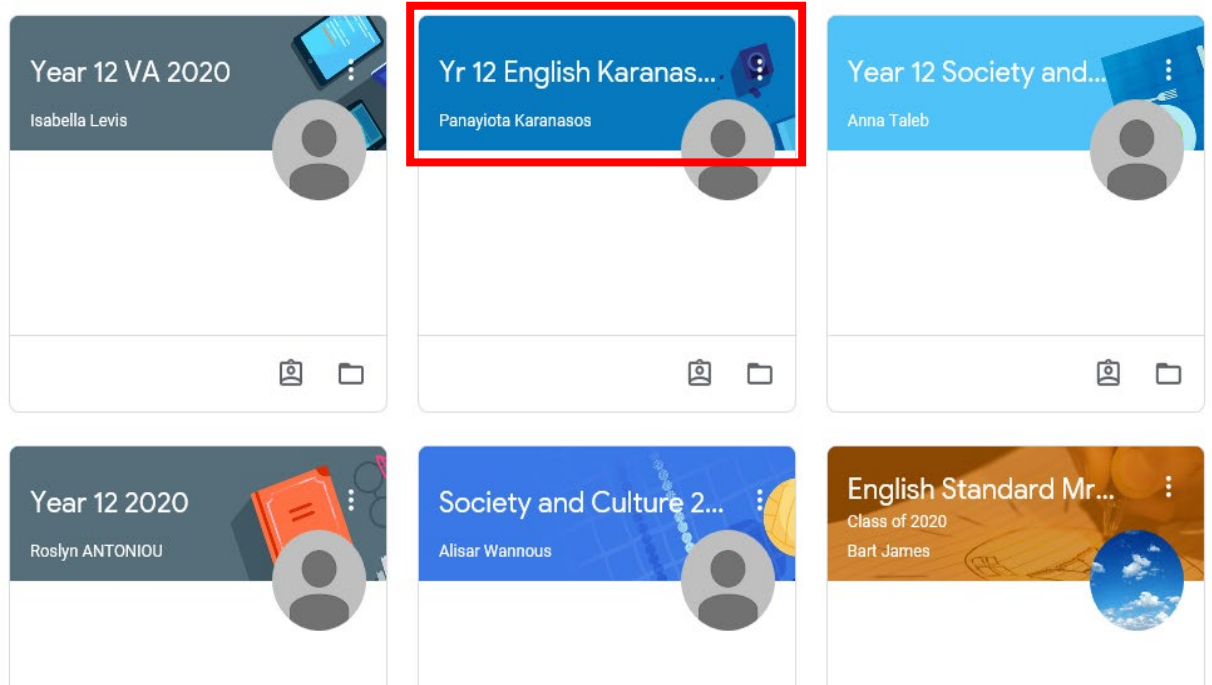

5. Alternatively you can join a class using a class code or clicking on tab to accept an invitation to join a class.

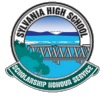

#### **Join a Class with the Class Code:**

1. Click the **+** on the top right of the page to **Join Class**.

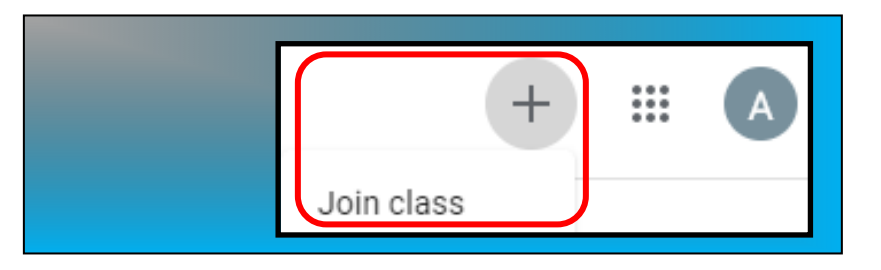

2. Enter the **Class Code** given to you by your teacher, and click **Join**.

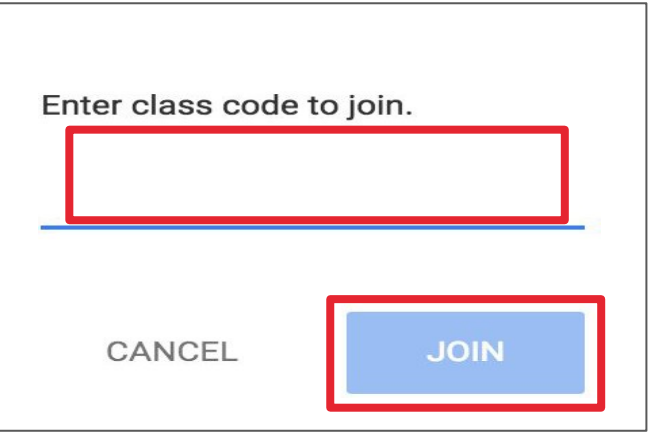

#### **Join a Class with an Invitation from your teacher**

3. Click on the **Accept** Tab to join a class

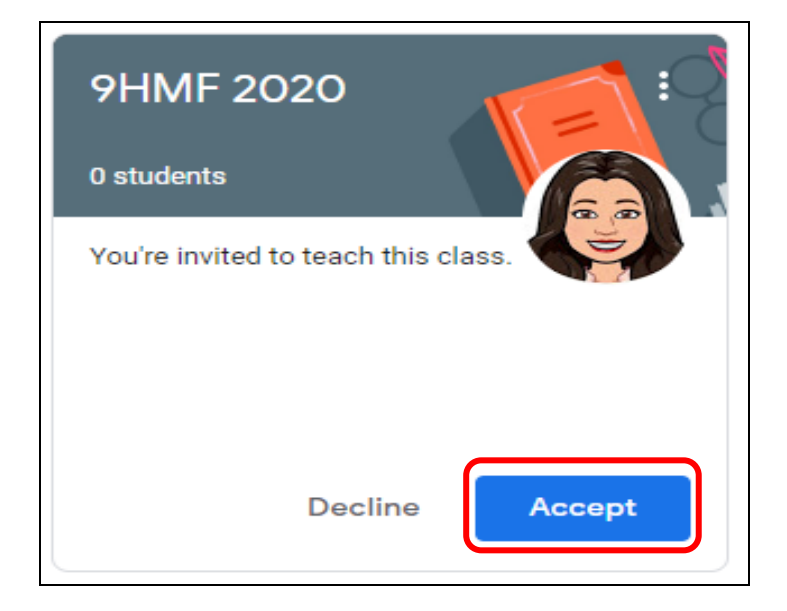

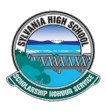

The **Stream** is where students can view and access announcements, assignments, discussion topics, and comments. If enabled by the teacher, students can also add posts and leave comments.

Below are directions and reminders for students.

1. Clicking on the '**Yr 12 English'** Google Classroom for example will open the English Classroom and reveal instructions, classwork, reminders and also links to lesson activities and forums for discussion and comments.

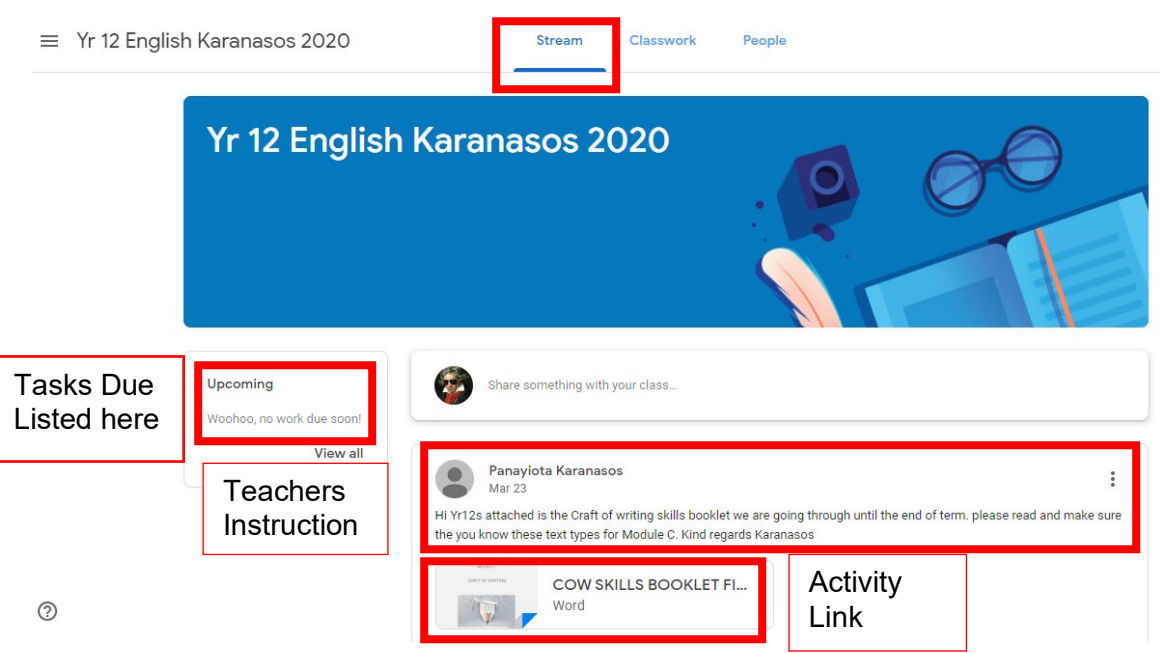

#### **Add a Student Post to theStream:**

- 2. Click the **Share something with your class** at the top of the screen**.**
- 3. Add the text of your class post. **Remember, this is viewable by your teacher and the entireclass.**

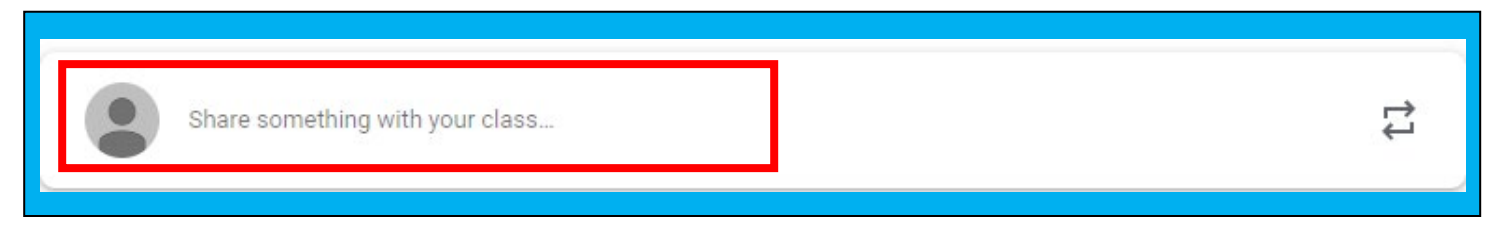

4. Use the post to ask a relevant question about class or assignments, collaborate with other students in your class, or to share relevant resources related to the class subject and topics.

**Note:** Your comments are saved, even after they have been deleted.

**Your teacher can always see what you share so keep it appropriate!**

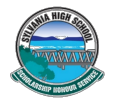

5. **Optionally add other content to your posts by clicking on the 'Add' tab:**

**Google Drive:** Files saved in your Google Drive.

**Web Links** to outside websites, resources, etc.

**File Attachments:** files saved locally on your computer or device

**YouTube** videos

 $\triangle$ 

 $\ominus$ 

Û

o

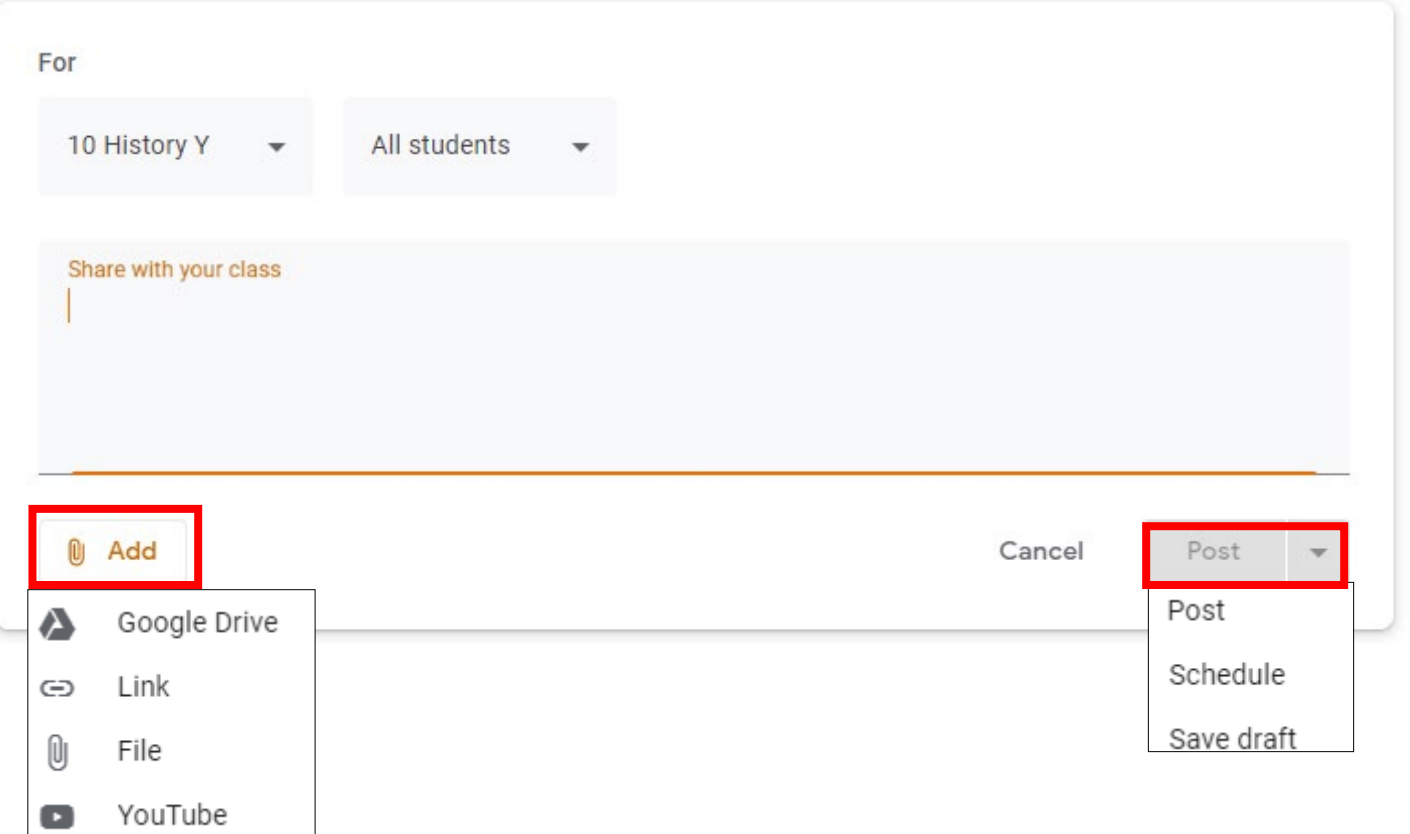

6. Once you have added your Question, comment or attached a **file**, **link** or **Youtube Clip** to the class **Click** on the **Post** tab. (Yes students can share resources to the class

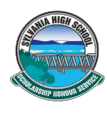

1. **Click** on the **Classwork** tab to identify what assignments and/or work needs to be completed will appear in the **Classwork** tab.

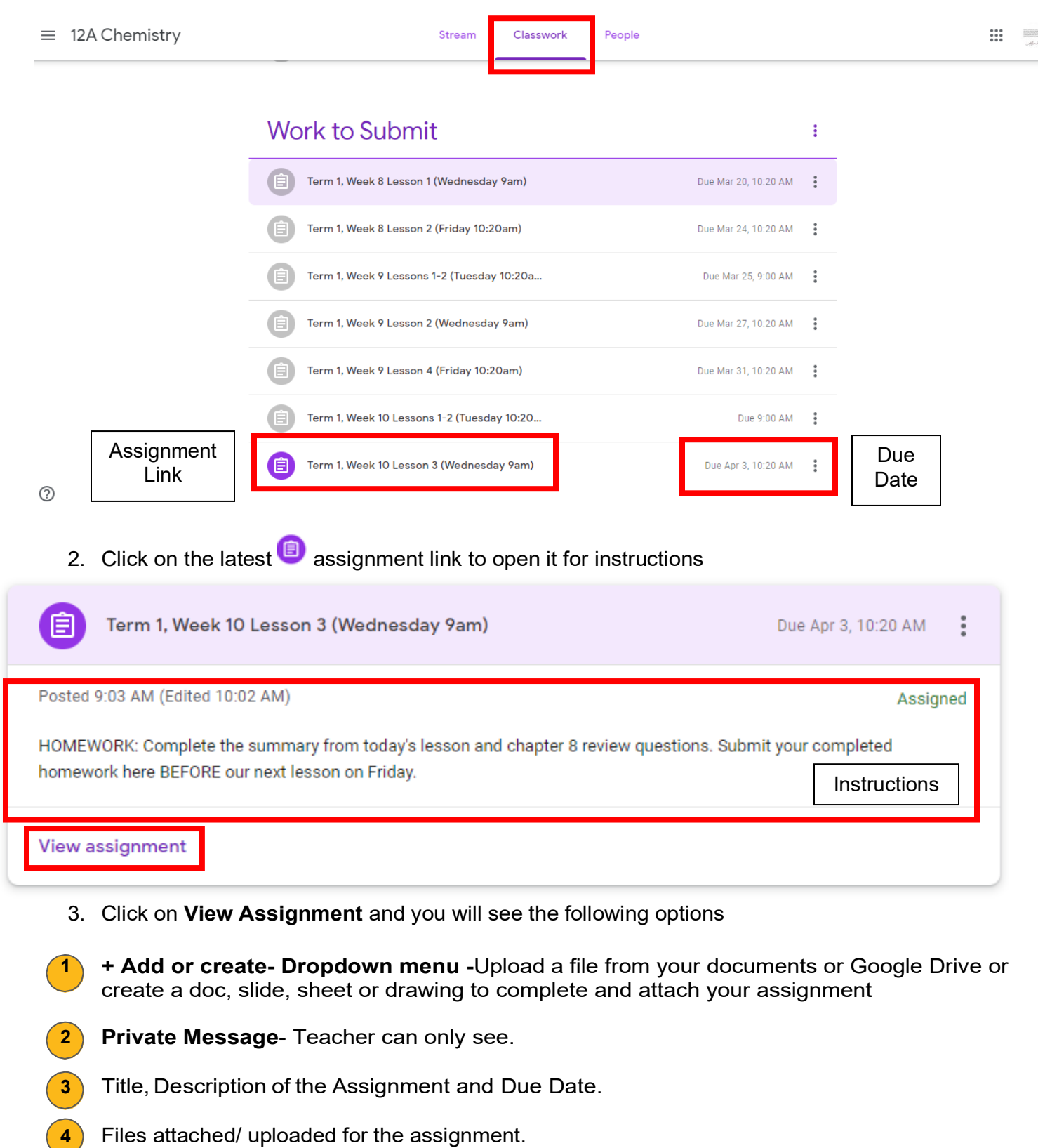

**Add a Class Comment**: Whole class can see questions and comments. **5** 

![](_page_7_Picture_4.jpeg)

![](_page_8_Picture_99.jpeg)

 The **Turn In** button submits the students work and changes the ownership of the file from the student back to the teacher, and the student can no longer edit the file.

5. When you click the **Turn In** button, a pop-up will prompt you to confirm your submission.

![](_page_8_Picture_3.jpeg)

6. Once you have **Turned in** your work, you will see the following text box and can **Unsubmit** if you want to make changes to your work. BUT you can only **unsubmit** if it is before the due date.

![](_page_8_Picture_100.jpeg)

## **Turning In Other Types of Assignments**

- 1. If the teacher has assigned a collaborative Google file eg. A google doc, students can edit the file.
- 2. The student will see a **Mark As Done** button instead of **Turn In**. This option will only appear in Google Classroom, not in the file itself.
- 3. When students have completed the assignment, they simply click the **Mark As Done** button to let the teacher know they have finished.

**Note:** The teacher does NOT receive an alert or email notification when work has been turned in, or marked as done.

4. If a student is turning in late work, it is recommended that they leave a private comment to notify the teacher of late work or special circumstances.

![](_page_9_Picture_64.jpeg)

![](_page_9_Picture_7.jpeg)

Students can also see a list of their assignments for ALL of their classes by navigating to the **To Do** page. Go to the menu (three lines) in the top-left, and select **To do**.

There are two tabs at the top of this page:

![](_page_10_Picture_3.jpeg)

 $\overline{2}$ 

**To-Do:** Here students can see a list of all of the assignments that are pending, including the title, class name and due date. Click on the assignment name to go directly to that assignment details page.

**Done:** Here students can see a list of all of the assignments they have turned in or marked as done.

![](_page_10_Picture_153.jpeg)

### **Classroom Tip!**

Get the mobile app for your device so you can access Google Classroom anytime, anywhere. Bonus! The mobile app will send push notifications to let students know when they have a new assignment. Available for iOS and Android.

![](_page_10_Picture_9.jpeg)

Google Calendar is integrated into Google Classroom, which makes it easy for students to see assignment due dates and more in one location. Each assignment or discussion question with a due date will automatically be added to that class's Google Calendar.

1. Go to the Google Classroom Menu (three lines) near the top-left of your screen.

2. Select **Calendar**.

![](_page_11_Picture_128.jpeg)

Here you can view a weekly calendar of all of your classes together, or filter for each class. You can also click on an assignment to go directly to that assignment details page.

![](_page_11_Picture_129.jpeg)

![](_page_11_Picture_8.jpeg)

#### **Google Drive Folders:**

Classroom will automatically create folders for you in Google Drive. : Inside your Google Drive (google.com/drive), or **click** in the top right hand corner of your screen. On the next screen you will find one master folder titled, **'Classroom'.**  Classroom

![](_page_12_Figure_3.jpeg)

- $\rightarrow$  Inside the master Classroom folder is a subfolder for each class you have joined.
	- Inside each class folder you will also find other various files and folders depending on what your teacher has added to your assignments.

![](_page_12_Picture_6.jpeg)